#### 系統需求

- IBM 或 100% PC 相容之 Intel Pentium® III 650MHz 或 AMD Athlon 650MHz 以上的 處理器
- 支援 AGP 3.0 以上規格的 AGP 插槽
- Win<sup>®</sup> 98/98SE / Win<sup>®</sup> 2000 / Win<sup>®</sup> ME / Win<sup>®</sup> XP 作業系統
- 64MB 以上的記憶體
- · 50MB 以上的可用硬碟空間
- CD-ROM 或 DVD-ROM 光碟機

# 日錄

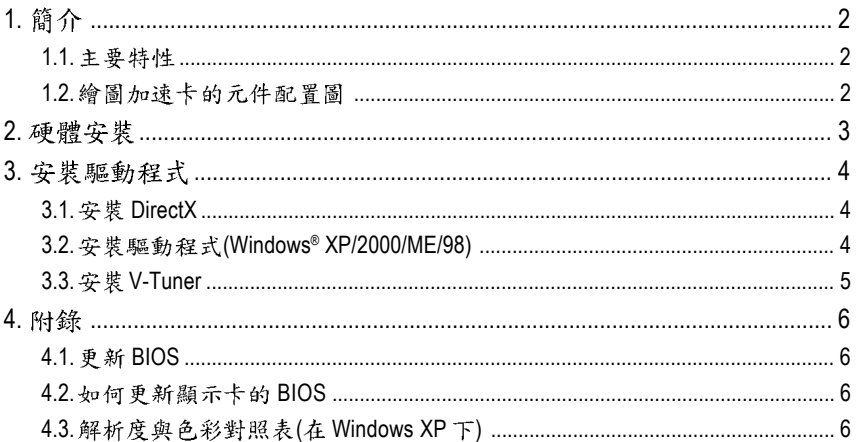

# 1. 簡介

#### **1.1.**

- 採用 NVIDIA GeForce FX 5200 視覺處理晶片核心技術(GPU)。
- 支援 AGP 8X 顯示卡匯流排規範。
- 採用 128MB DDR 高效能 3D 繪圖顯示記憶體。
- 支援 DirectX 9.0 規格。
- 支援 TV-Out 及 D-Sub 整合式視訊輸出。
- 支援 DVI-I 數位介面輸出。(只有 GV-N52128DE 才有此功能)

#### **1.2.** 繪圖加速卡的元件配置圖

1. GV-N52128DE

繁 體 ቀ 文

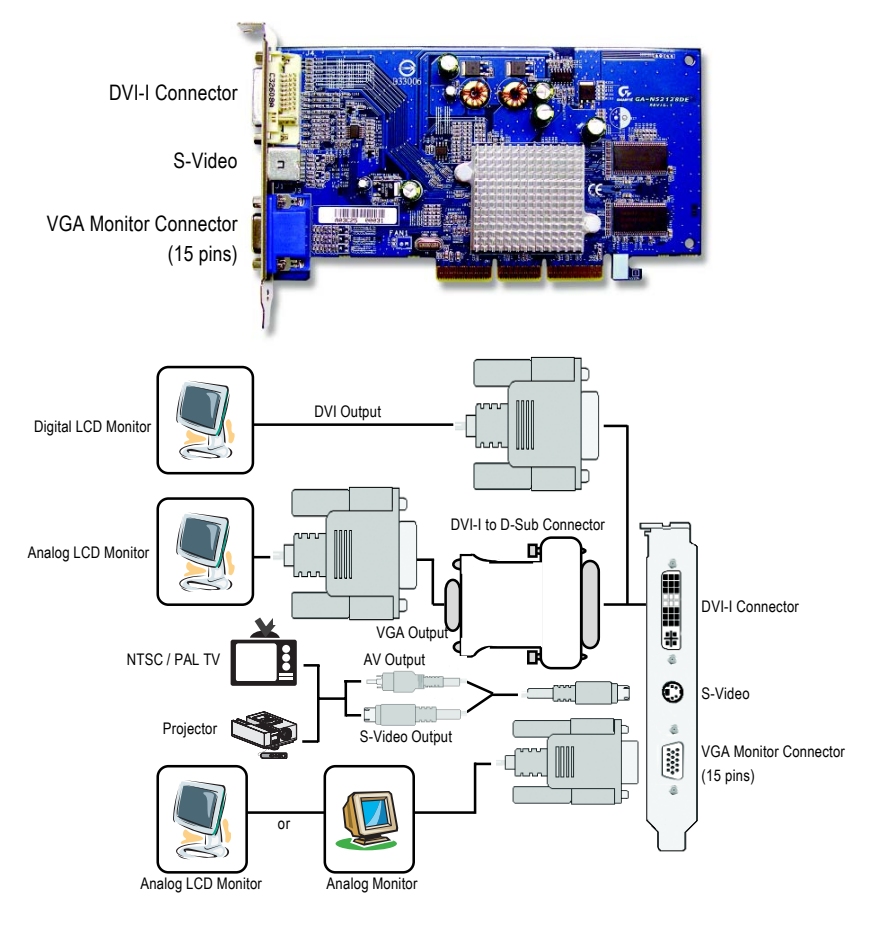

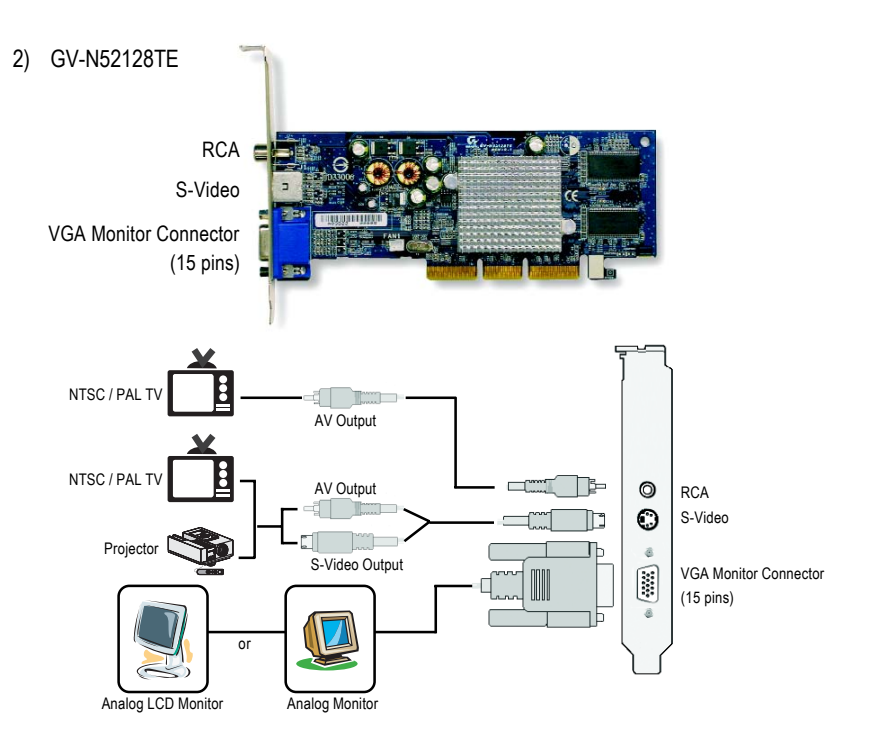

## 2. 硬體安裝

準備好您的電腦及繪圖加速卡,開始安裝您的繪圖加速上:

的包装袋中

加速卡拿出

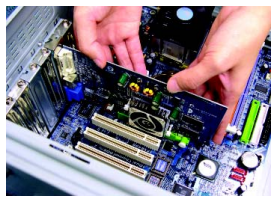

實的插入AGP插槽中。 \*請務必確認繪圖加速卡上的金屬接點 有很確實的與 AGP 插槽接觸在一起。

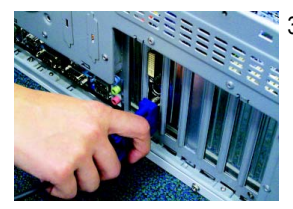

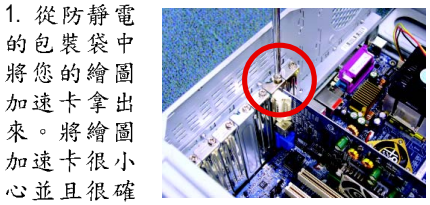

2. 將螺絲鎖 上使繪圖加速 卡能確實的固 定在機殼上。

繁 體

 $\dot{\mathbf{P}}$ 

文

3. 將您機器的外殼重新裝上,並將螢幕的接腳插頭插 在繪圖加速卡上的螢幕接頭。

# **3.**

#### **3.1. DirectX**

安裝 Microsoft DirectX 可充分運用 3D 繪圖晶片硬體的加速功能以促使 Windows® 98/98 SE 或 Windows® 2000/ME/XP 達到更好的 3D 效能。

在 Windows® 98/98 SE 或 Windows® 2000/ME/XP 系統下您必須先安裝 DirectX , 才能支援軟體 MPEG 播放功能。

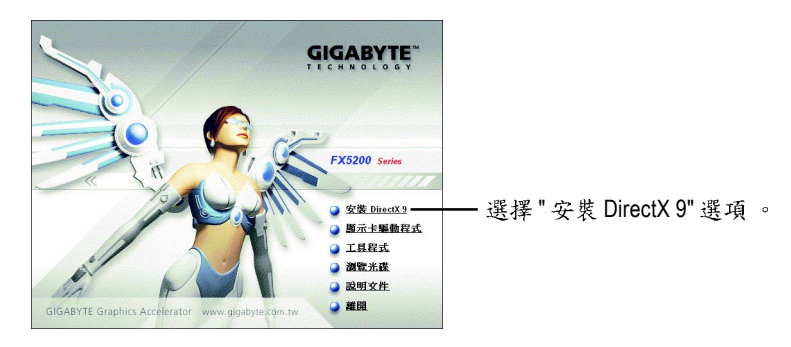

## **3.2. (Windows® XP/2000/ME/98)**

請將我們所附的驅動程式安裝光碟片放入您的光碟機中,接著您將會看到我們所 為您設計的AUTORUN 畫面。如果沒有出現這個畫面,您只要執行 "D:\setup.exe"就 可以看到這個畫面了。(我們假設光碟機代號為D:)

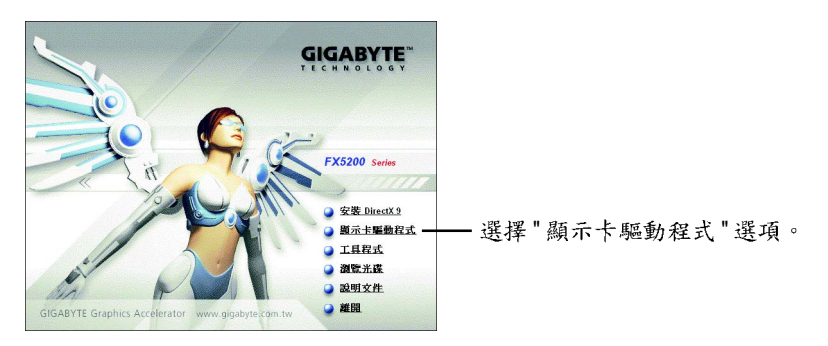

## **3.3. V-Tuner**

V-Tuner 提供調整繪圖加速卡引擎與記憶體工作頻率(Core Clock 及 Memory Clock)的 功能。

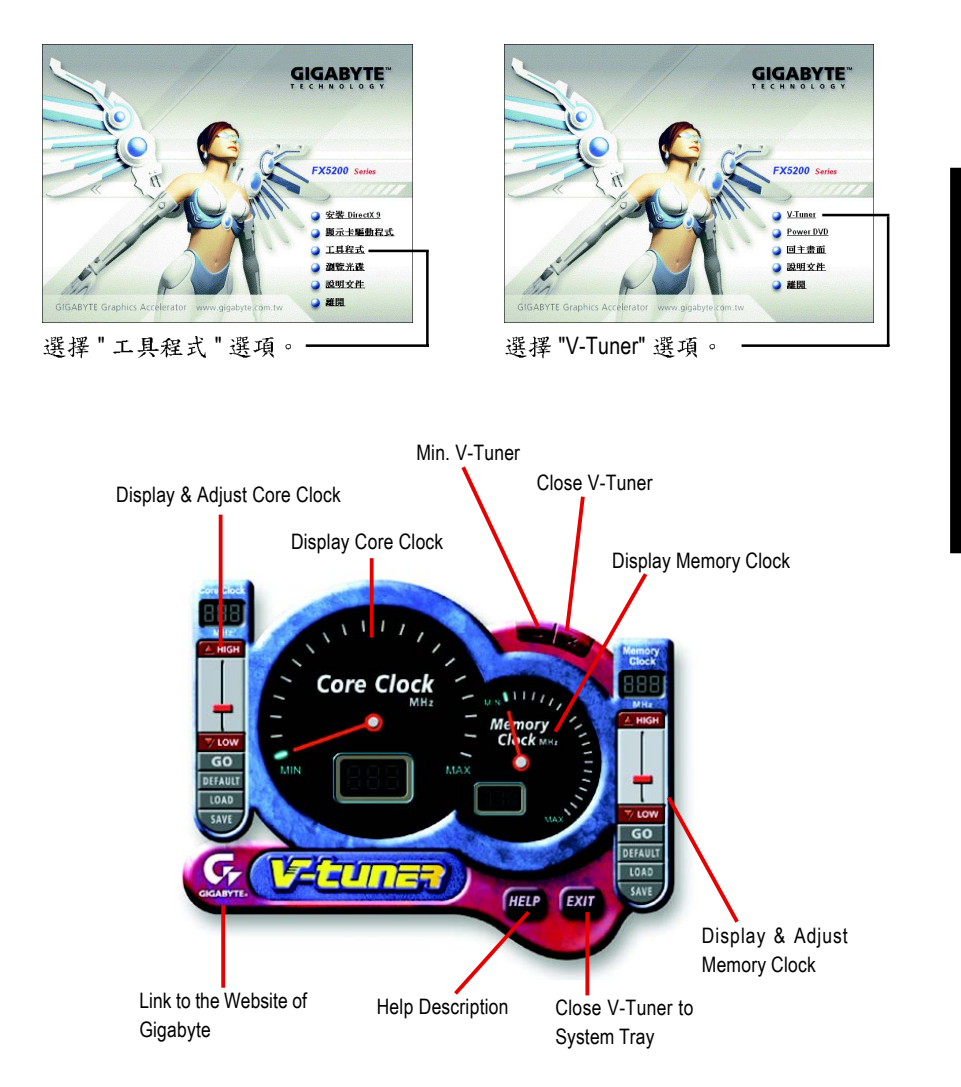

#### **4.**

#### **4.1. BIOS**

1. 請從技嘉科技網站下載符合您顯示卡型號的新版 BIOS 壓縮檔或是與此繪圖加 速卡的經銷商洽詢。此壓縮檔包含了一個可在MS-DOS模式下執行BIOS更新的 工具。

#### **4.2.** 如何在 MS-DOS 模式下更新顯示卡 BIOS

- 1. 將所下載的VGA BIOS壓縮檔解壓縮到硬碟或軟碟中(例:C磁碟)。以下步驟以 C磁碟為例。
- 2. 重新啟動您的電腦到 MS-DOS 模式。若您使用的是 Windows 98/98SE, 請選取 Windows 關機選單中的"將電腦重新啟動在MS-DOS 模式", 如果您使用Windows  $XP$ \2000\ME,则需準備一張可開機磁片,方可進入MS-DOS模式。
- 3. 在DOS 模式下切换命今列路徑到檔案所在位置,例:C:\>。
- 4. 若您需先備份現有 BIOS 檔,請在 C:\>後輸入 qvf11 -s BIOS 檔名並按 Enter。
- 5. 更新BIOS時,請在C:\>後輸入qvf11 -p BIOS檔名(例:n55128d.f1)並按Enter。
- 6. 更新結束後請重新啟動您的電腦,以便完成更新 VGA BIOS 之步驟。

## **4.3. ( Windows XP )**

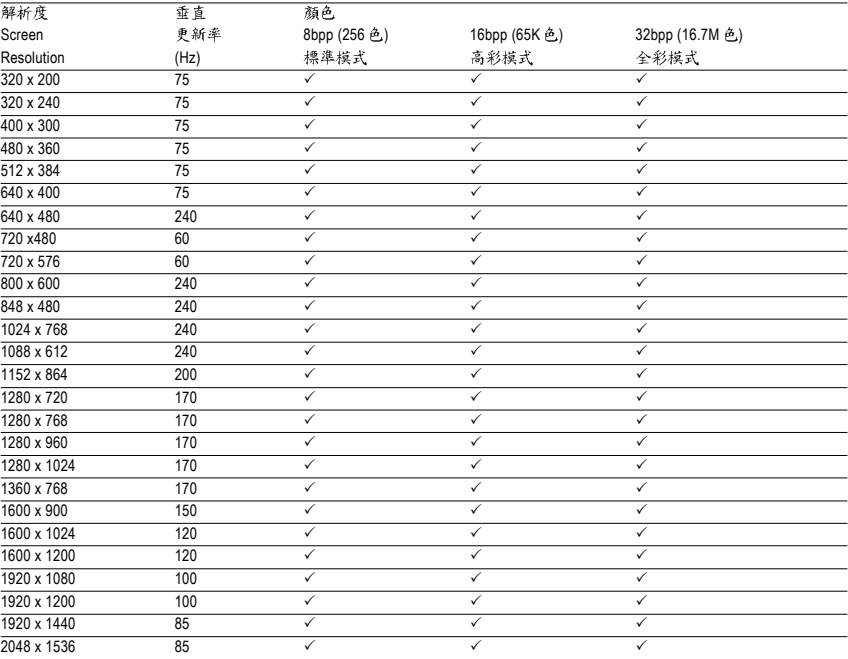